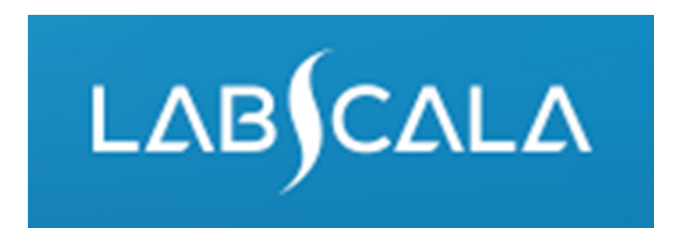

### How to fill in results Gram stain, blood culture (5041)

# Quick guide for result reporting

- 1. Start from LabScala home page by choosing My Schemes –> Fill results ‐> choose correct round.
- 2. Add Specific Contact, choose Next.
- 3. Read Instructions, choose Next.
- 4. Update Sample registration, choose Save & next
- 5. Reporting results: Answer questions.
- 6. Save your results as Save as final. Move to next specimen by choosing Next.
- 7. Validate your results and if needed, update them, finally choose Accept and send results.

# Result reporting

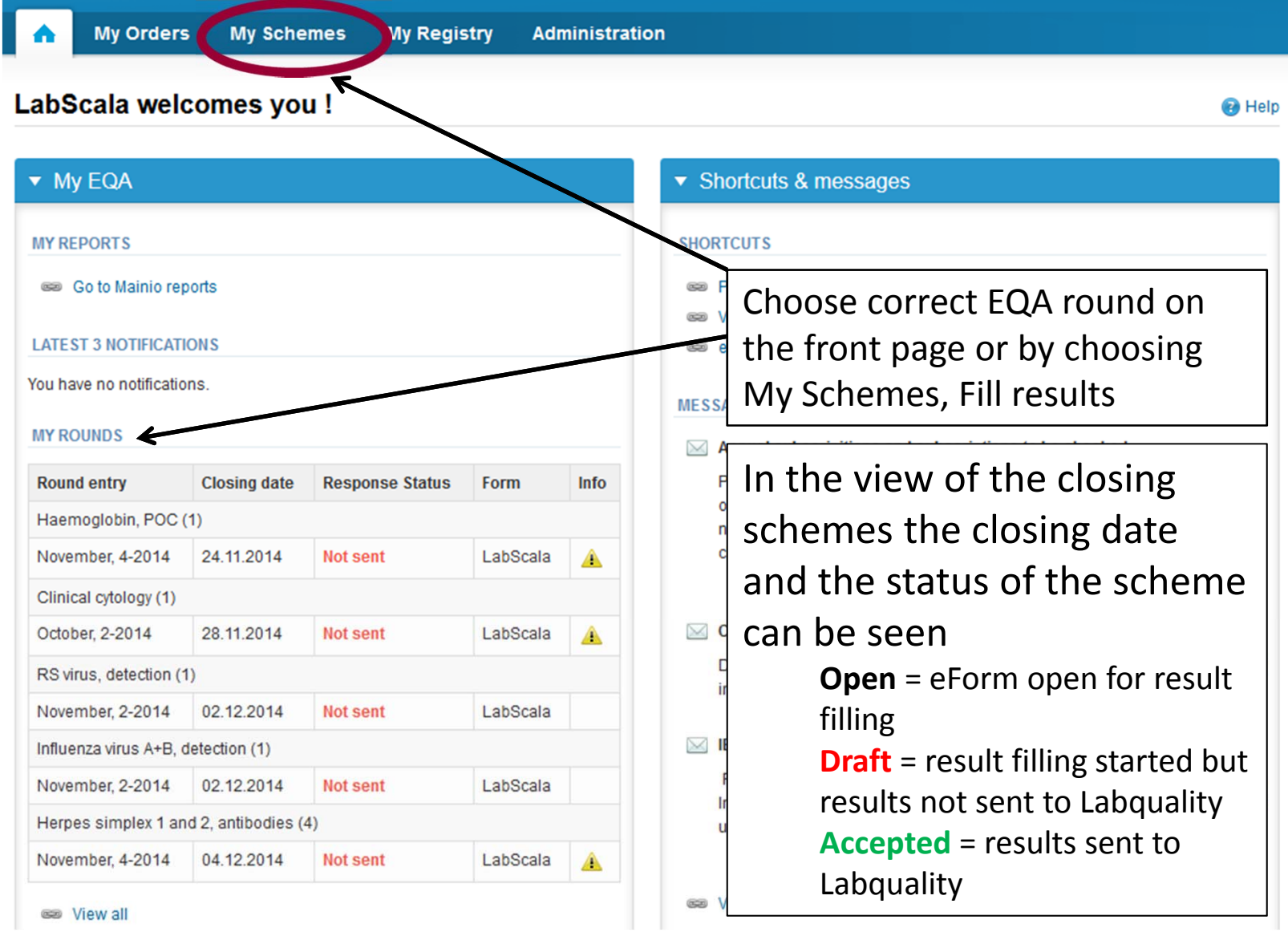

### Request

- • After opening the scheme the request page is opened with the following information
	- – **Product**: Here it can be seen what and how much has been ordered (e.g. Hormones A (5) means 5 sets of samples ordered)
	- –**Instructions:** Scheme spesific instructions can be read and printed
	- –**Pre-analytics:** Sample arrival date, quantity received, sample storage conditions etc.
	- –**Analytics:** analyte‐specific results can be filled
	- –**Postanalytics:** Validate results
	- –**Exit:** Back to the front page
- • Also the scheme specific contact information is filled here
	- –The contact person receives reminders and important scheme‐specific information
	- **At least one contact person needs to be named!**

#### Welcome to the round of Gram stain, blood culture, July, 3-2015 analysis

**B** Help

Request>>Instructions>>Pre-analytics>>Analytics>>Post-analytics>>Exit

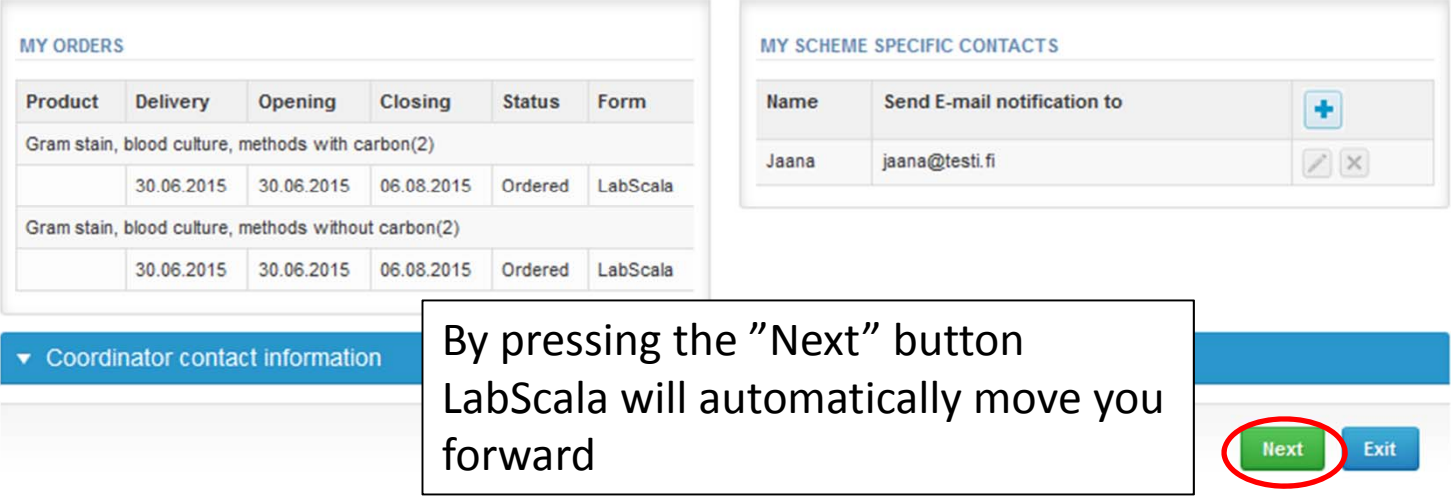

## Pre‐analytics

- $\bullet$ ● In Pre-analytics, the following is asked
	- **Sample arrival date**
	- –**Quantity received:** How many sample sets were received
	- – **Sample storage condition:** How have the samples been stored before analysis (refrigerator, room temperature, freezer, other). If done, if not can be left empty
	- **Sample preparation date:** If done, if not can be left empty
- •Comments can be saved if needed
- •Move forward by selecting "Save & next"

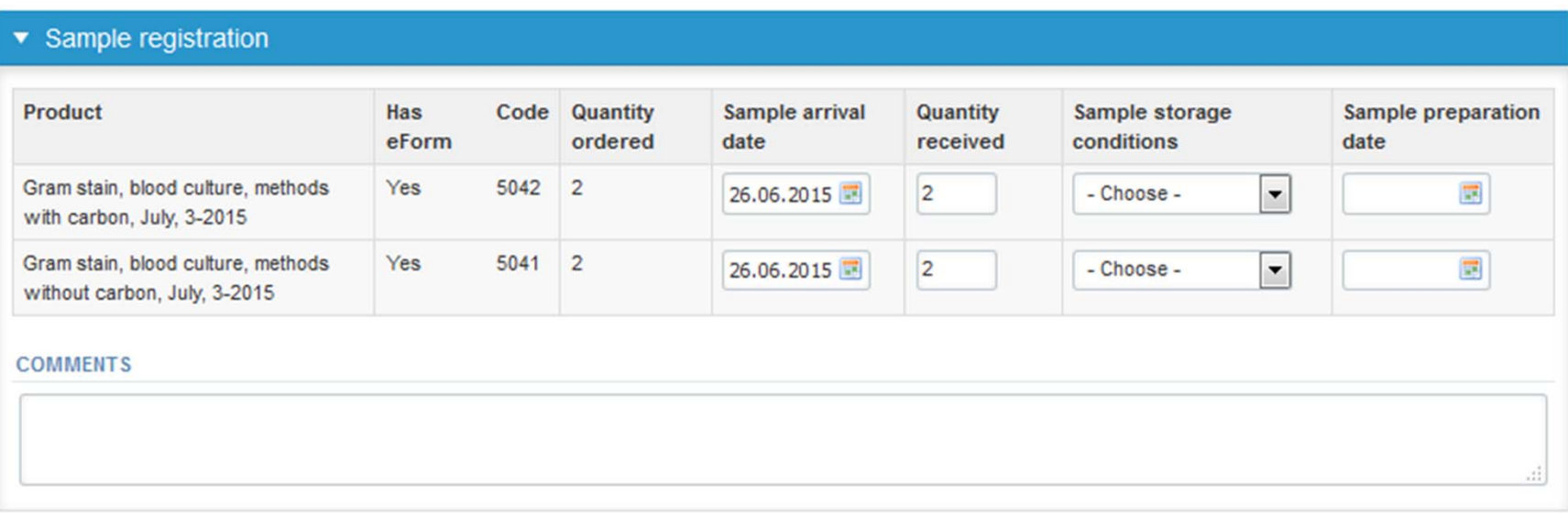

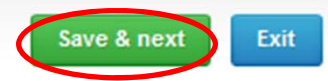

### Results – how to start

- $\bullet$ • In Analytics the results can be filled
- $\bullet$ If you have ordered multiple sample sets, the sets can be seen on the top of this view
- $\bullet$ • If the scheme has multiple samples, the samples are listed on top of the result form (e.g. S001 and S002)

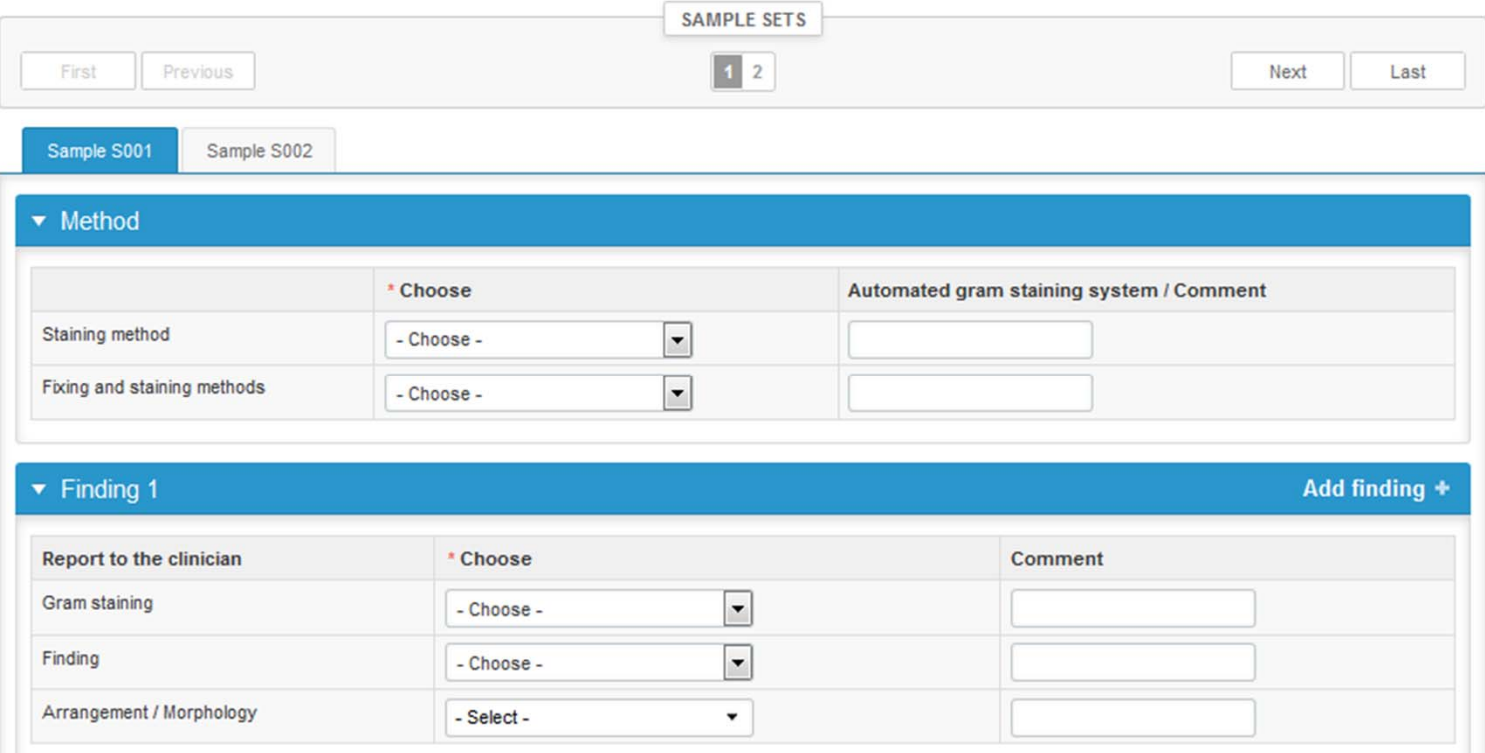

#### Results ‐ Method

- • Choose the correct staining method from the dropdown list. If you choose "Automated gram staining system", please write the name of the system in the comment field
- $\bullet$  Next choose the "Fixing and staining method". If you choose "Other, specify", please specify in the comment field

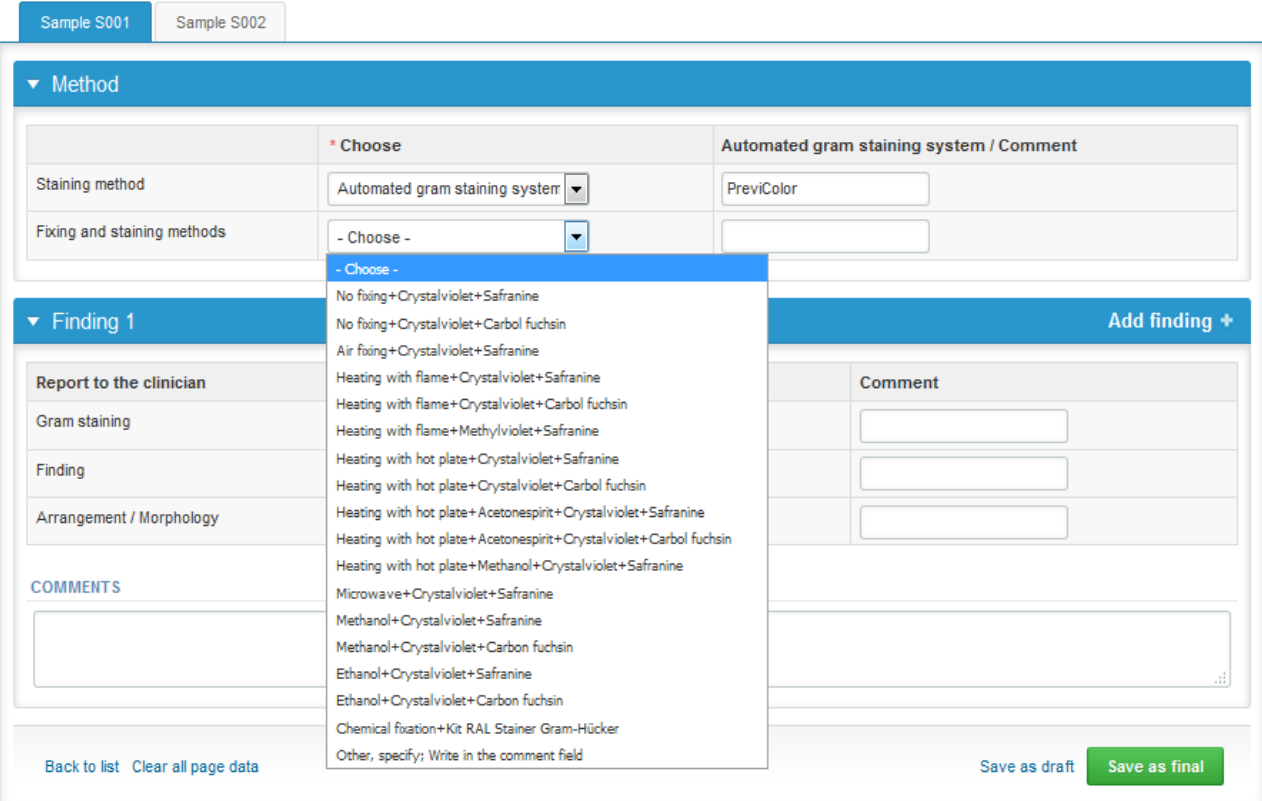

### Results – Report to the clinician

- •Asnwer to the questions in the "Report to the clinician" part
- •**"Gram staining" and "Finding" are mandatory fields!**
- •If needed, you can write comments in the comment fields
- $\bullet$ • Press the "Add finding +" text if you want to add another finding.

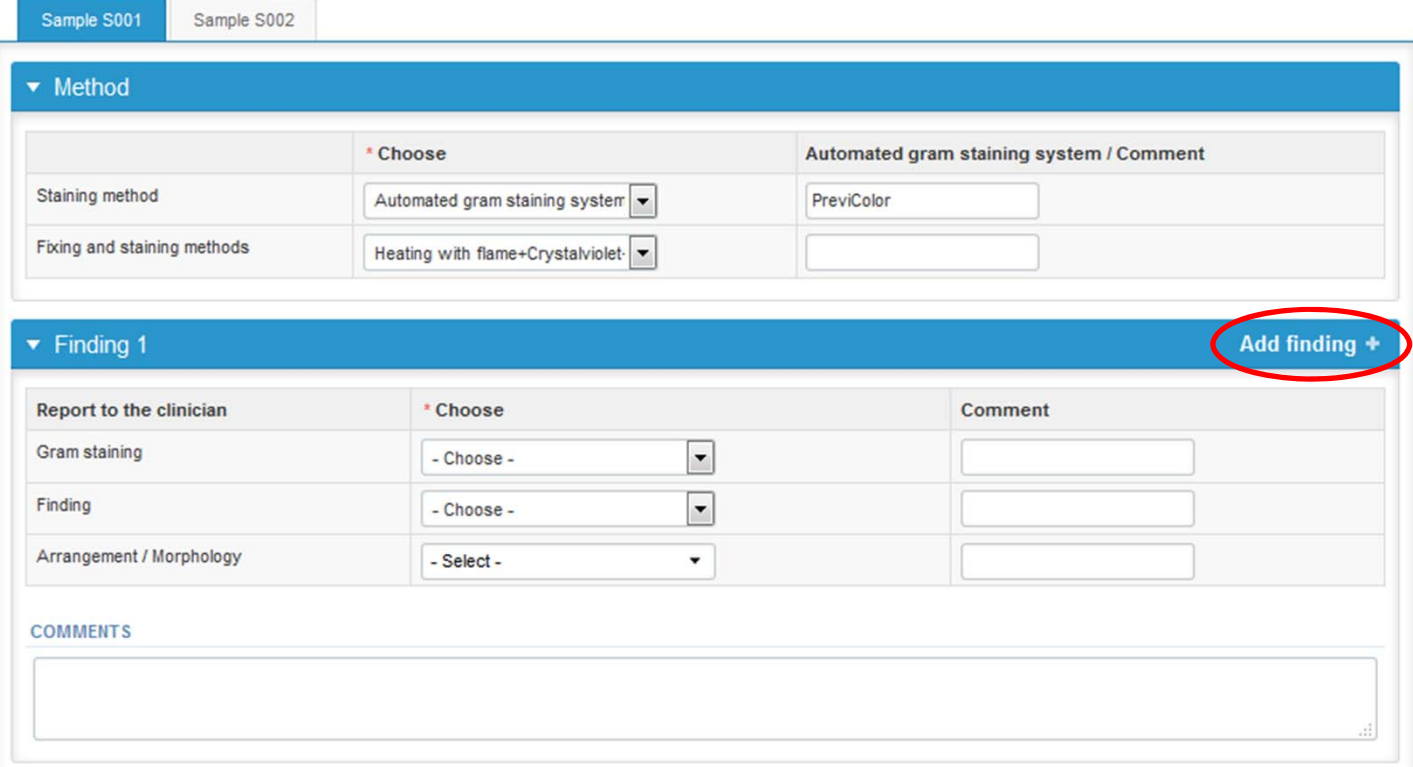

## Results

- $\bullet$  Finally, select
	- "Save as final" if you see the results as being final
	- "Save as draft" if you do not yet want to send in the results. Results are not processed in Labquality
- $\bullet$ If you want to edit your data, choose "Edit data"

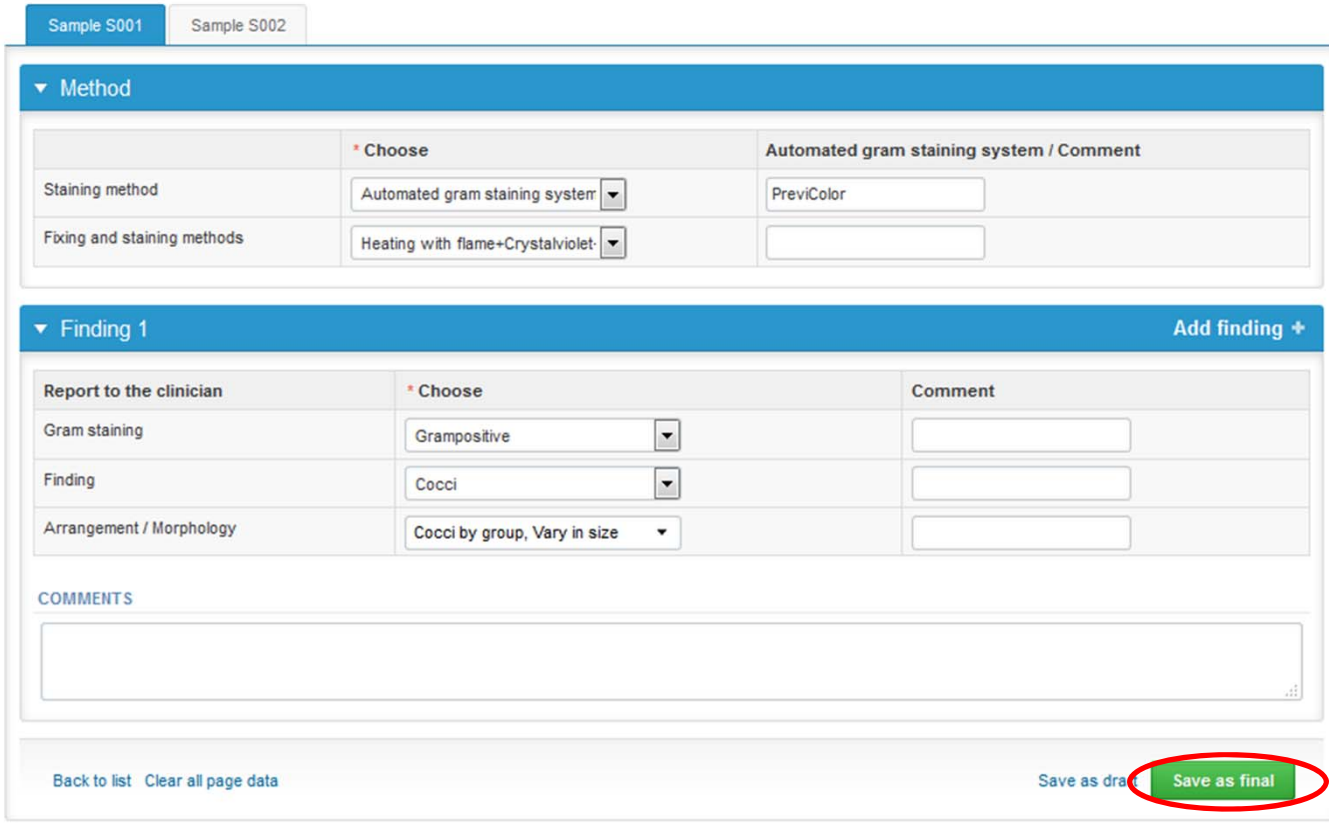

#### Post‐analytics

- •• Next the user is taken to the result validation
	- –**Product:** What part of the process is being validated
	- –**Sample set:** Which sample set is being validated
	- –**Sample:** Which sample is being validated
	- –**Errors:** If there are analyte‐specific validation limit errors these are shown here
	- –**Last saved:** The user who has saved the results
	- –**Date:** Date of last saving
	- –**Status:** Status of the results (Accepted, Draft, Error)

#### v Validation results

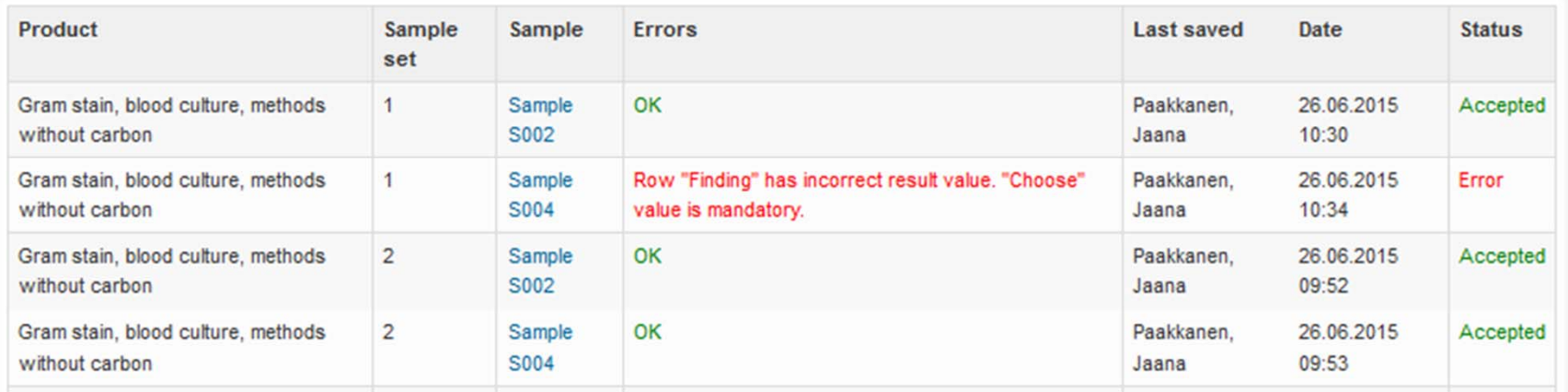

#### Post‐analytics

- •The results can be edited by selecting the correct sample
- • When all of the states are such that the results can be sent to Labquality, select "**Accept and send results**"
- $\bullet$ If you wish not to send the results yet, select "Exit"
- • The results can be edited as long as the round is open, even if "Accept and send results" has been selected

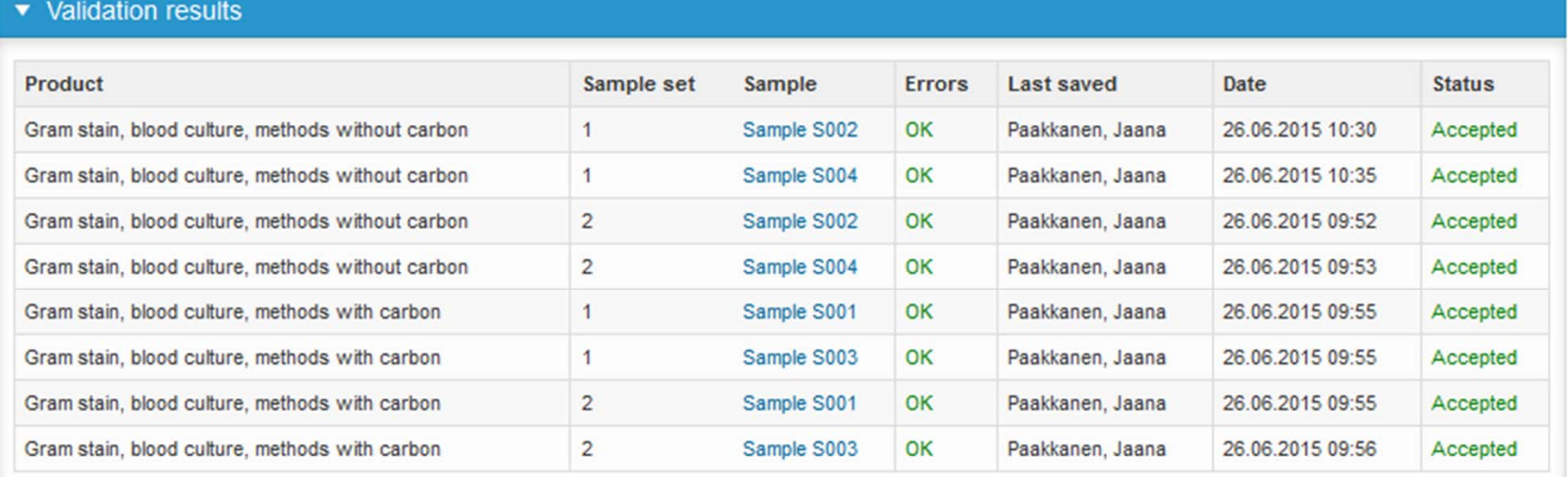

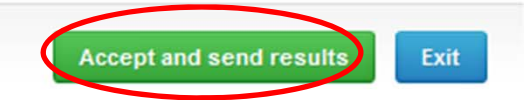

#### LabScala buttons

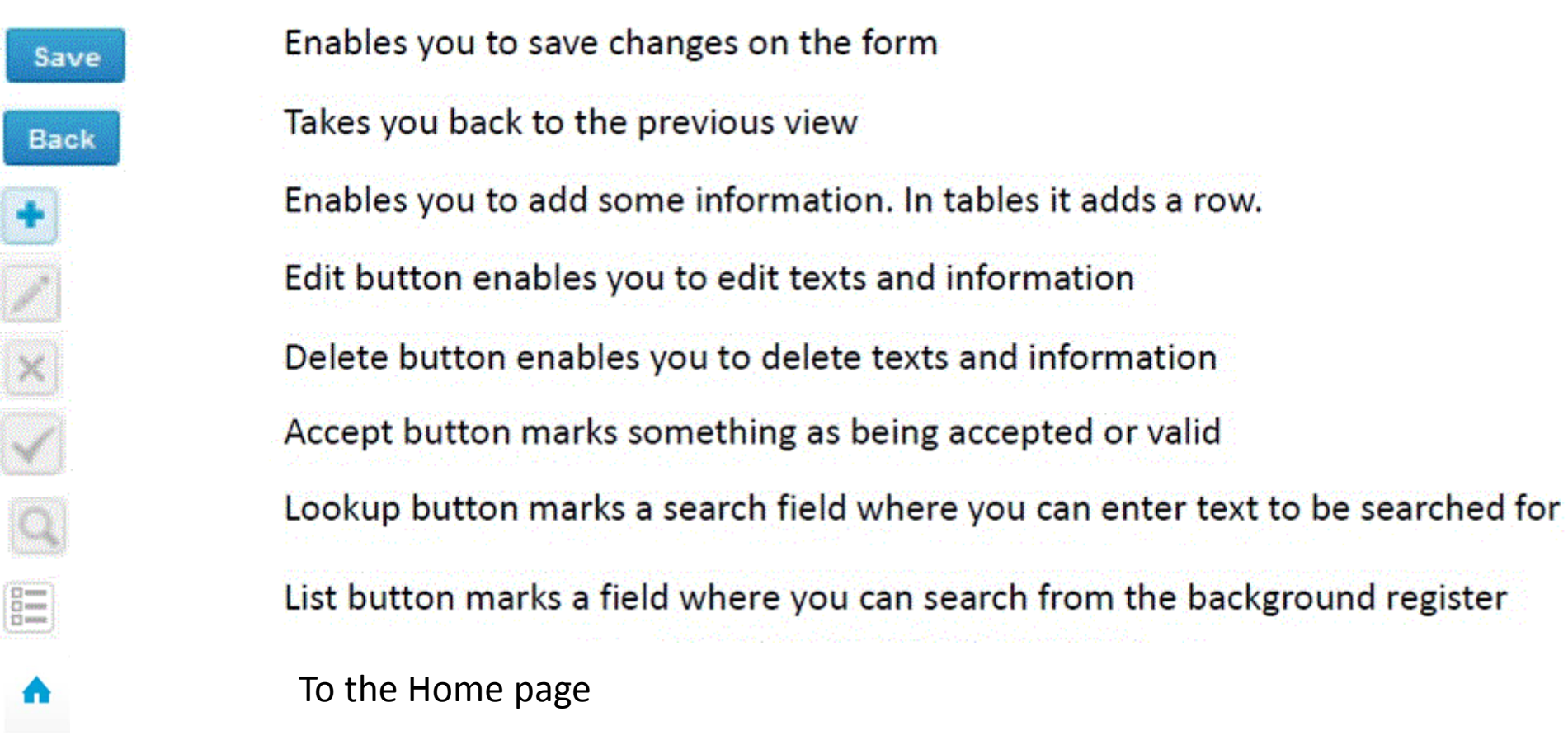

#### Questions?

- $\bullet$ • In case you have questions, please contact:
	- Jaana Paakkanen jaana.paakkanen@labquality.fi +358 50 362 7719